## **How to Create Software Type Quote**

Software type Quote is used if the transaction will contain software item type. Setting the quote Type to Software will display the software type related columns on grid area.

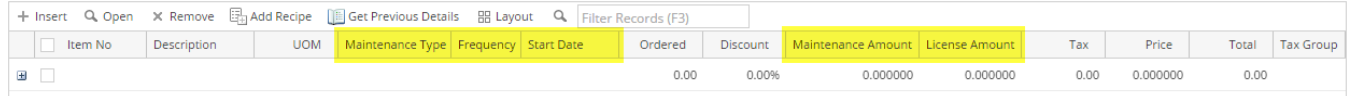

- 1. **Maintenance Type** Use this field to set the type of maintenance applicable for the item. Options are License Only, Maintenance Only, License /Maintenance, and SaaS.
	- a. **Licence Only** This will create only the License Invoice when SO is processed to Invoice.
	- b. **Maintenance Only** This will create only the Recurring Transaction when SO is processed to Invoice.
	- c. **License/Maintenance** This will create both the License Invoice and Recurring Transaction when SO is processed to Invoice.
	- d. **SaaS** Will function like Maintenance Only.
- 2. **Frequency** Use this field to define the frequency of the recurring transaction. This can also be used to set the Accrual of the Invoice.
- 3. **Start Date** Use this field to set the start date of the recurring transaction.
- 4. **Maintenance Amount** This will depend on the item setup (Item | Setup tab | Sales tab | Maintenance Calculation Method, and Rate field)
- 5. **License Amount** This will default to the item price.

Below are the steps in creating a software type Quote.

- 1. Open the **Sales | Sales Order menu**. If there is no existing record yet, this will open a new Sales Order screen.
- 2. If there are existing records, click the **New button** on the integrated search grid to open a new Sales Order screen. You will notice that some of the fields, like the **Date**, **Due**, **Location**, **Ordered By**, **Status**, and **Currency**, are already populated by default. You can still change these if necessary.
- 3. Check the **Quote checkbox button**.
- 4. Set the **Type** to **Software**.
- 5. Enter the header details.
	- a. Select a **Customer**.
	- b. Change the default value of **Date**, **Location**, **Bill To**, **Ship To**, **Terms**, and **Currency**. Don't leave these blank since these are the required header details.
	- c. Fill out other header details if needed. Refer to **[Quote](https://help.irelyserver.com/display/DOC/Quote) | Field Description | Header Details** to help you in filling out the fields.
- 6. Add details on grid.
	- a. Select a software type **Item No**.
	- b. Fill out the software related fields defined at the beginning of this topic.
	- c. Complete filling in other fields necessary. Refer to **[Quote](https://help.irelyserver.com/display/DOC/Quote) | Field Description | Grid Details** to help you in filling out the fields. **UOM** is a required detail.
- 7. Click **Save button**. Notice that the **Order No** field will be filled in with a unique and system generated number.

You can skip saving the record if the transaction is to be [duplicated](http://help.irelyserver.com/display/DOC/How+to+Duplicate+a+Quote) or [processed to sales order](http://help.irelyserver.com/display/DOC/How+to+Process+Quote+to+Sales+Order) right away since it will be saved automatically.

Δ